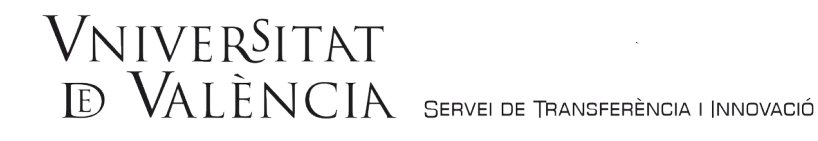

## **AJUDA PER A LA PRESENTACIÓ DE SOL·LICITUDS**

**TRAMITACIÓ D'UN CONVENI O CONTRACTE A L'EMPARA DE L'ART. 83 DE LA LOU**

**Pas 1.** Seleccioneu el mètode d'accés assenyalat per a entrar en la SEU:

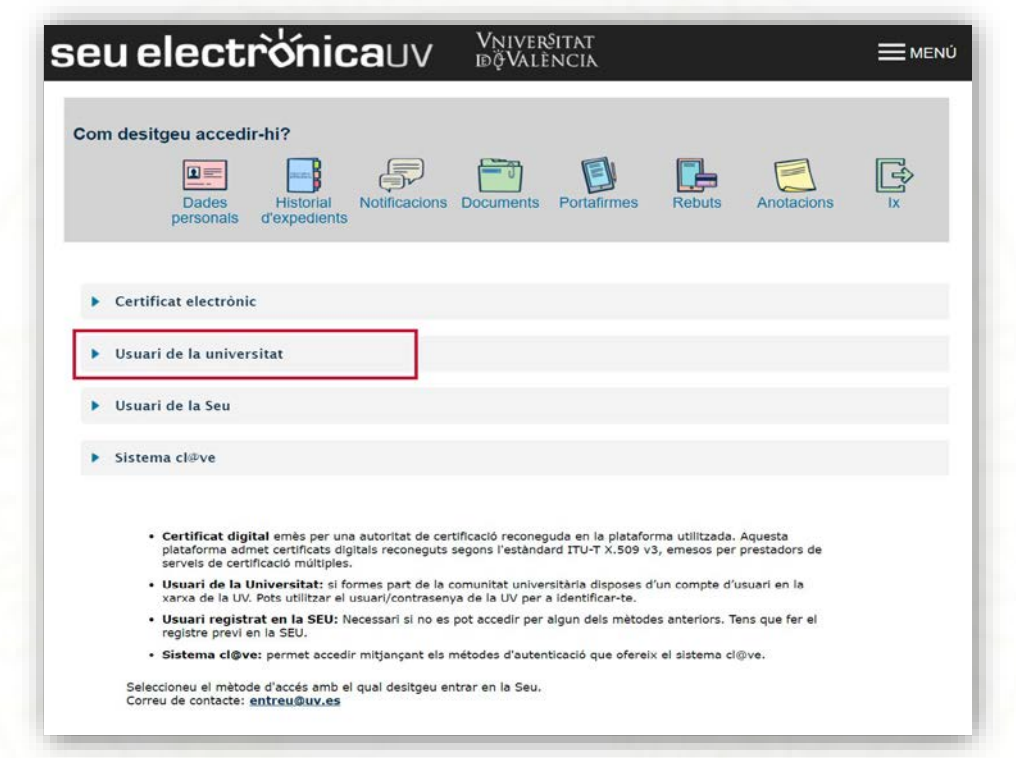

- **Certificat digital** emès per una autoritat de certificació reconeguda en la plataforma @firma del Ministeri de la Presidència. Aquesta plataforma admet certificats digitals reconeguts segons l'estàndard ITU-T X.509 v3, emesos per prestadors de serveis de certificaciómúltiples.
- **Usuari de la Universitat:** si formes part de la comunitat universitària disposes d'un compte d'usuari en la xarxa de la UV. Pots utilitzar el usuari/contrasenya de la UV per a identificar-te.
- **Usuari registrat en la SEU:** Necessari si no es pot accedir per algun dels mètodes anteriors. Tens que fer el registre previ en la SEU
- **Sistema cl@ve:** permet accedir mitjançant els métodes d'autenticació que ofereix el sistema cl@ve

Les incidències o dubtes de caràcter tècnic es podran comunicar mitjançant el formulari accessible des de la finestra d'Atenció a l'Usuari denominat ["Incidències tècniques i dubtes d'ENTREU"](https://webges.uv.es/uvEntreuWeb/menu.jsp?idtramite=INDU). Podrà comunicar també les seues incidències o dubtes sobre la SEU a través del correu electrònic [entreu@uv.es.](mailto:entreu@uv.es)

## VNIVERSITAT ED VALÈNCIA SERVEI DE TRANSFERÈNCIA I INNOVACIÓ

**Acceptació de condicions.** Una vegada s'accedeix al formulari PERS2UNIT, apareixerà la pantalla «Acceptació», en la qual haurà d'Acceptar les condicions indicades i fer *clic* en Següent.

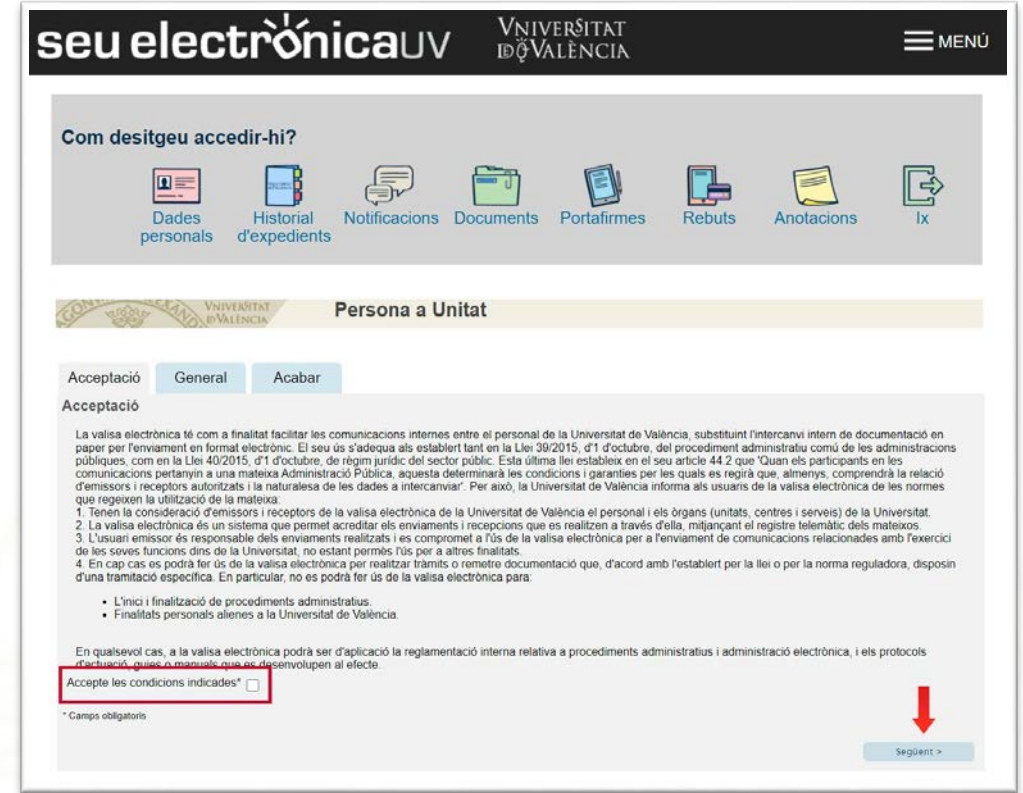

**Pas 2.** En la pantalla «General» es mostraran les seues dades, i haurà de completar els següents apartats com s'indica:

**a. Tipus d'Unitat**: Triar en el desplegable Serveis universitaris i Serveis Centrals.

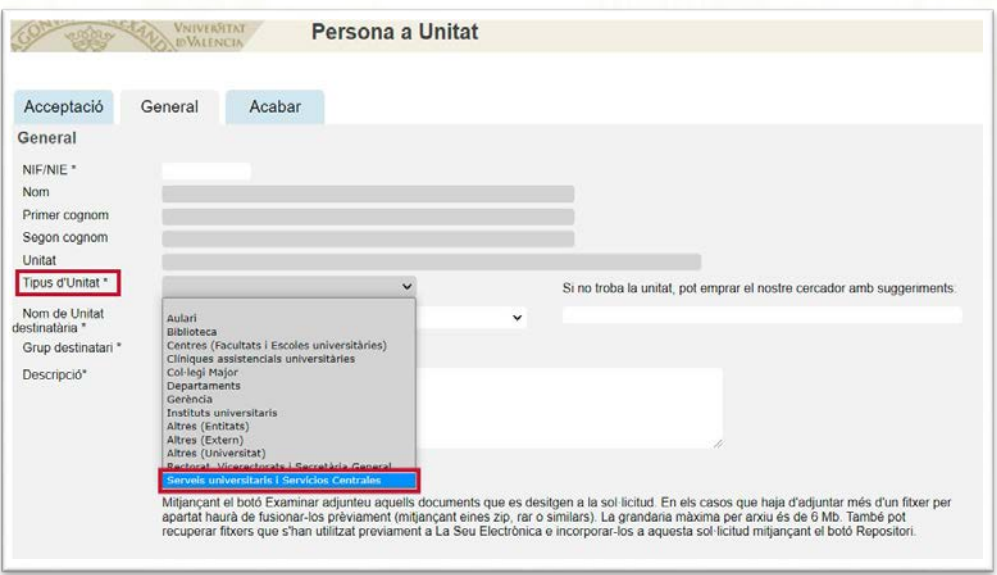

## VNIVERSITAT<br>E VALÈNCIA SERVEI DE TRANSFERÈNCIA I |INNOVACIÓ

**b. Nom d'Unitat Destinatària:** Triar en el desplegable Servei de Transferència i Innovació.

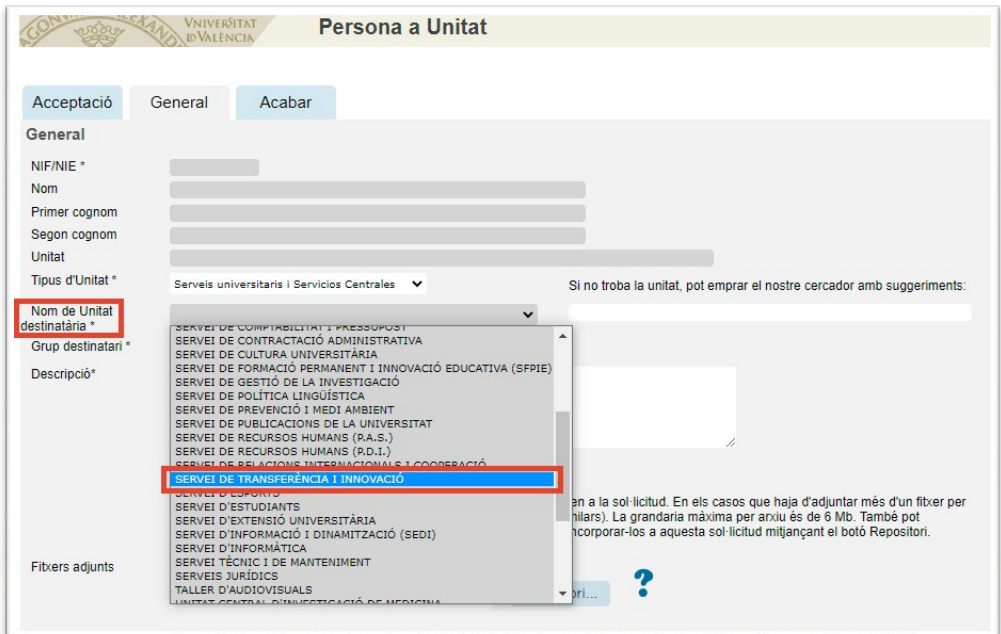

**c. Grup destinatari:** Triar en el desplegable Tramitació Conveni/Contracte a l'empara de l'art. 83.

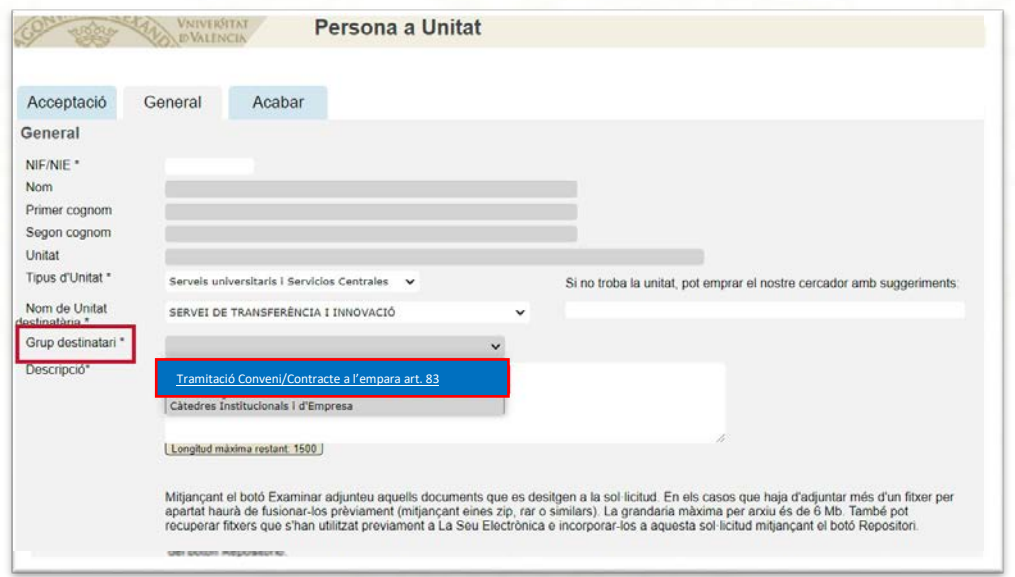

## **VNIVERSITAT<br>ED VALÈNCIA** SERVEI DE TRANSFERÈNCIA I INNOVACIÓ

**d. Descripció.** És necessari realitzar una breu descripció**.**

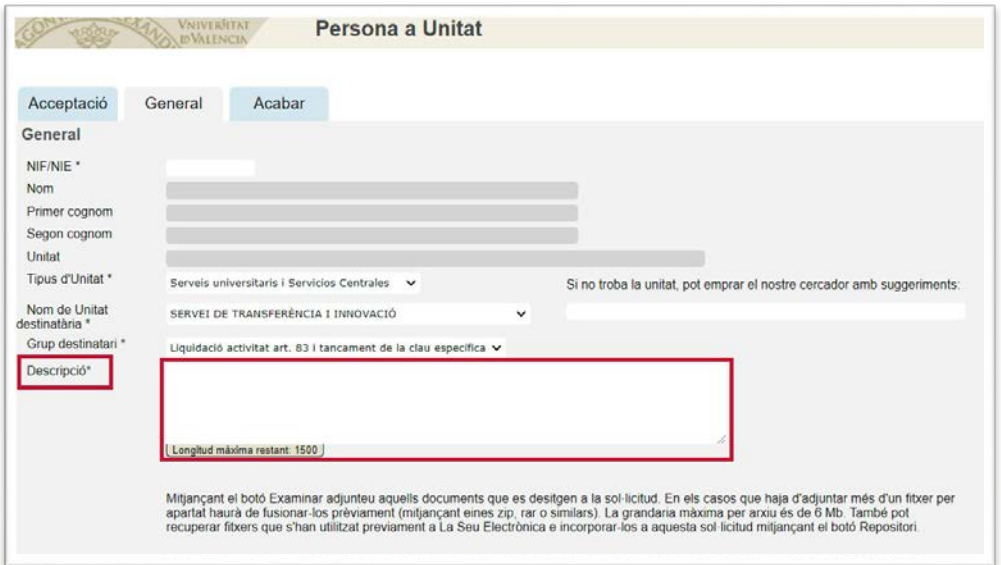

**e. Fitxers Adjunts:** Adjuntar els arxius que corresponguen degudament **emplenats i signat**s.

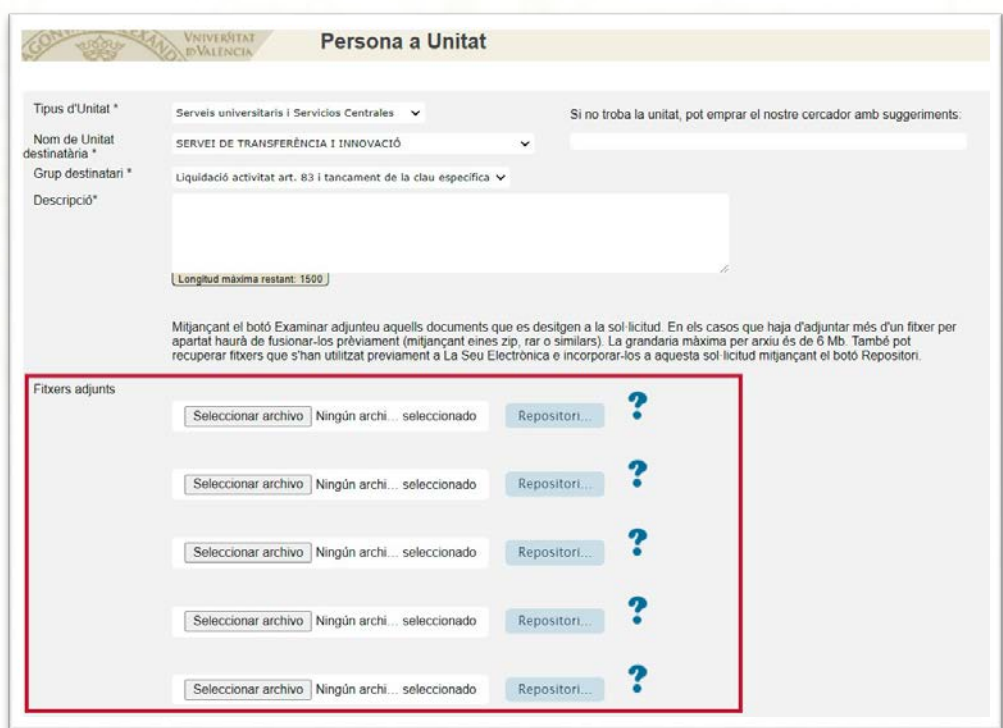

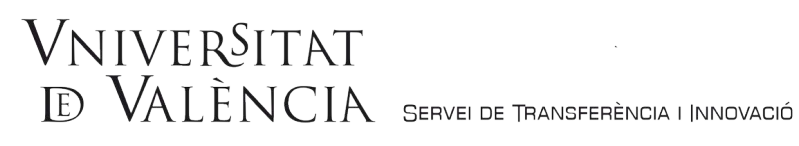

**f.** Una vegada adjuntat els arxius, fer *clic* en Següent.

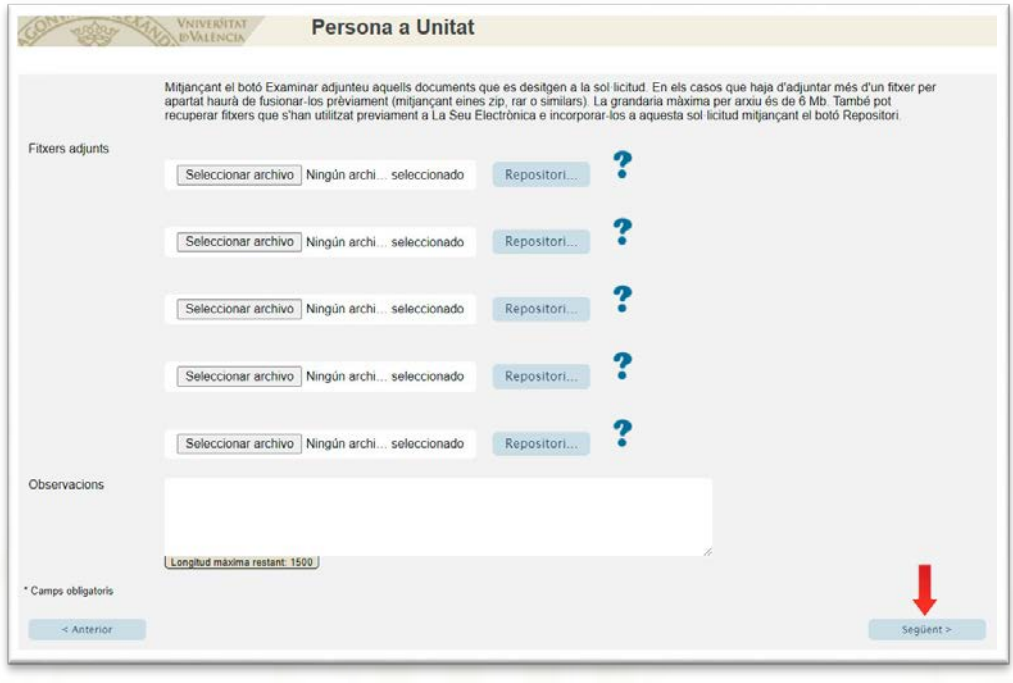

**Pas 3.** Per a finalitzar la sol·licitud, haurà d'acceptar les notificacions telemàtiques i fer *clic* a Enviar.

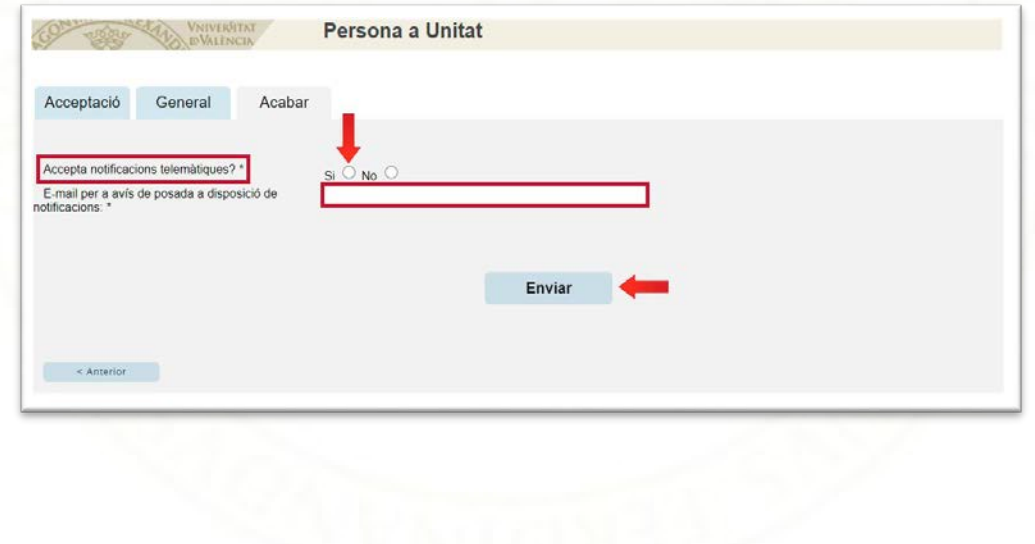

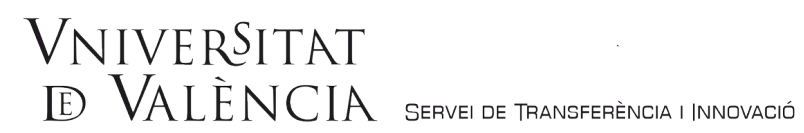

Pas 4. Per a descarregar el justificant de presentació de la sol·licitud, fer clic a Obtindre i imprimir document.

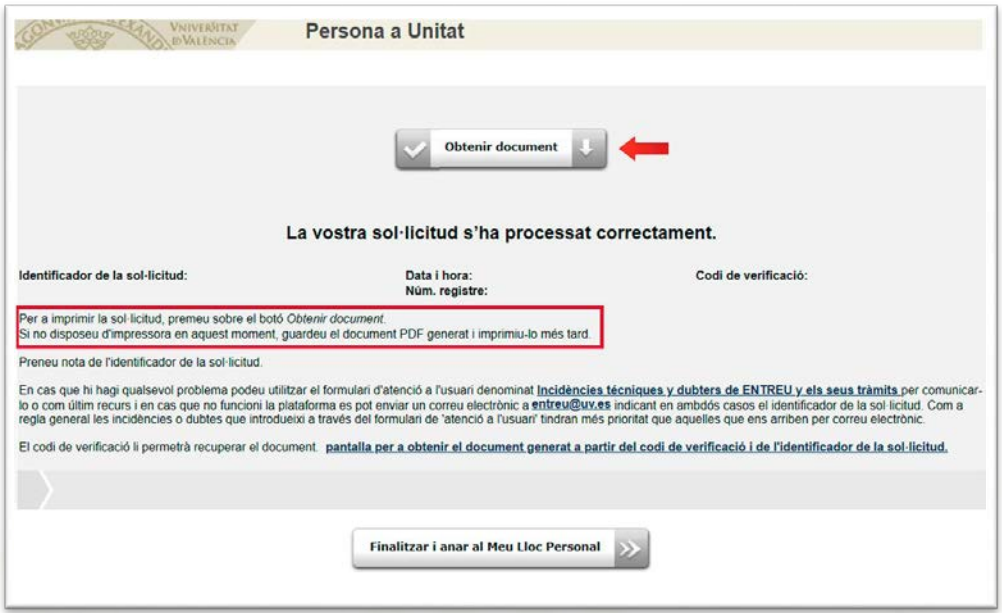

Si té algun problema tècnic en enviar la seua sol·licitud, envie un correu a [sti.contractada@uv.es,](mailto:sti.contractada@uv.es,) indicant a l'assumpte: Incidència en Sol·licitud telemàtica de tramitació de contracte/conveni a l'empara de l'art. 83 de la LOU.

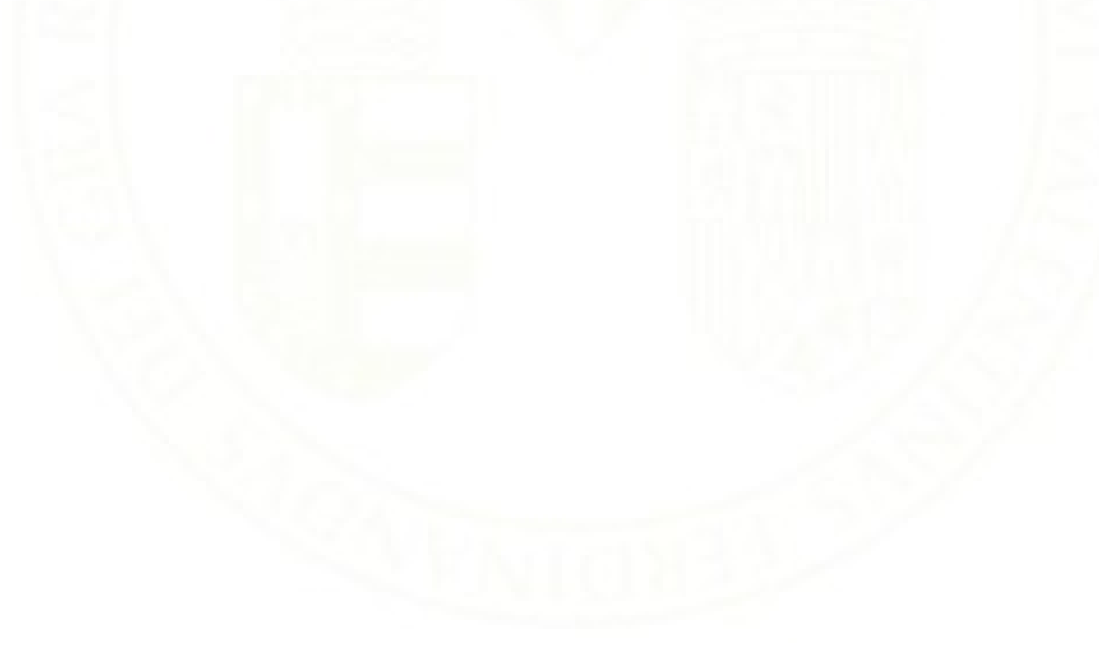